#### **Лабораторная работа № 2**

# **КОМПАС–3D v20. Твердотельное моделирование. Элементы тела. Редактирование элементов**

#### **1. ЦЕЛЬ**

- Создание электронных моделей и чертежей деталей, входящих в состав сборочной единицы «Клапан предохранительный».

#### **2. ЗАДАЧИ**

- Изучить операции построения 3D-моделей деталей с использованием команд «Элемент вращения», «Элемент выдавливания»;

- Изучить операции создания чертежей деталей по их моделям.

#### **3. СОДЕРЖАНИЕ**

Для модели детали «Клапан» (рис. 1):

- Модель построить с помощью команды «Элемент вращения»;

- глухое отверстия на торце цилиндрической поверхности выполнить с помощью команды «Отверстие с зенковкой»;

- операцию «Круговой массив» моделирования 12-ти выступов на цилиндрической поверхности выполнить с предварительным использованием команды «Выдавить выдавливанием».

- создать чертеж детали по модели.

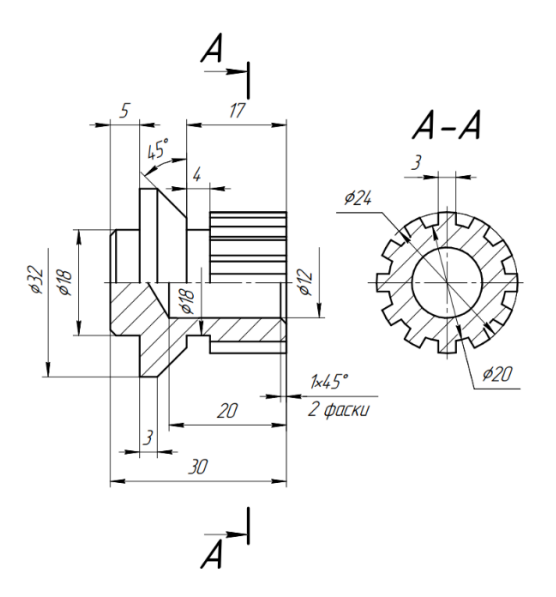

Рис. 1 Чертеж детали «Клапан»

### **4. ПОСЛЕДОВАТЕЛЬНОСТЬ И ПРИМЕР ВЫПОЛНЕНИЯ**

- **Регистрация на сервере Университета**
- **4.1. Построение модели детали «Клапан»**
- **Файл – Создать – Новый документ – Деталь**

• **Дерево построений – Деталь – Свойства – Настройка списка свойств**

Назначить свойства модели – наименование (Клапан), обозначение (БИГЕ.ХХХХХХ.003), материал (Сталь 40Х ГОСТ 4543–2016), отображение – цвет модели, разработал – ФИО студента, проверил – ФИО студента, утвердил – ФИО преподавателя.

#### • **Сохранить файл на C:\RK1**

Анализ поверхностей, ограничивающих деталь «Клапан»: наружная поверхность детали образована тремя цилиндрическими поверхностями. Деталь «Клапан» имеет внутреннее глухое цилиндрическое отверстие. На правом цилиндре выполнены 12 выступов и цилиндрическая канавка у торцевой поверхности цилиндра диаметром 32 мм.

#### • **Плоскость XY – Создать эскиз**

В Панели быстрого доступа включить режим «Ортогональное черчение», позволяющий быстро создавать объекты (в данном случае отрезки), перпендикулярные осям текущей плоскости проекций.

• **Инструменты эскиза – Геометрия – Отрезок**. Параметры команды Отрезок: геометрические ограничения – Объединить точки: начало координат  $(0, 0)$ 0, 0) и первая точка отрезка, Выравнивание отрезков по горизонтали и вертикали; размерные зависимости (рис. 2).

Для удобства нанесения размеров диаметров необходимо изменить тип линии для горизонтального отрезка, проходящего через начало координат, со сплошной толстой основной на осевую. Для этого необходимо выделить отрезок и в окне свойства линии выбрать тип линии «Осевая».

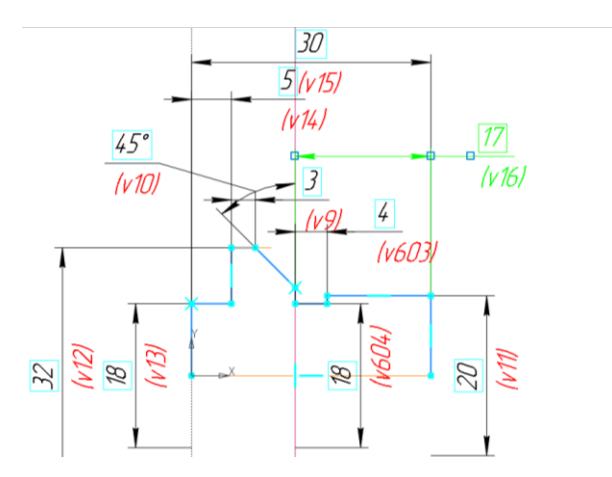

Рис. 2 Создание эскиза для моделирования наружной поверхности детали

• **Твердотельное моделирование – Элементы тела – Элемент вращения**. Параметры команды Элемент вращения: результат – Объединение; сечение – Эскиз 1; ось вращения – Эскиз 1; угол поворота – 360<sup>0</sup> (рис. 3).

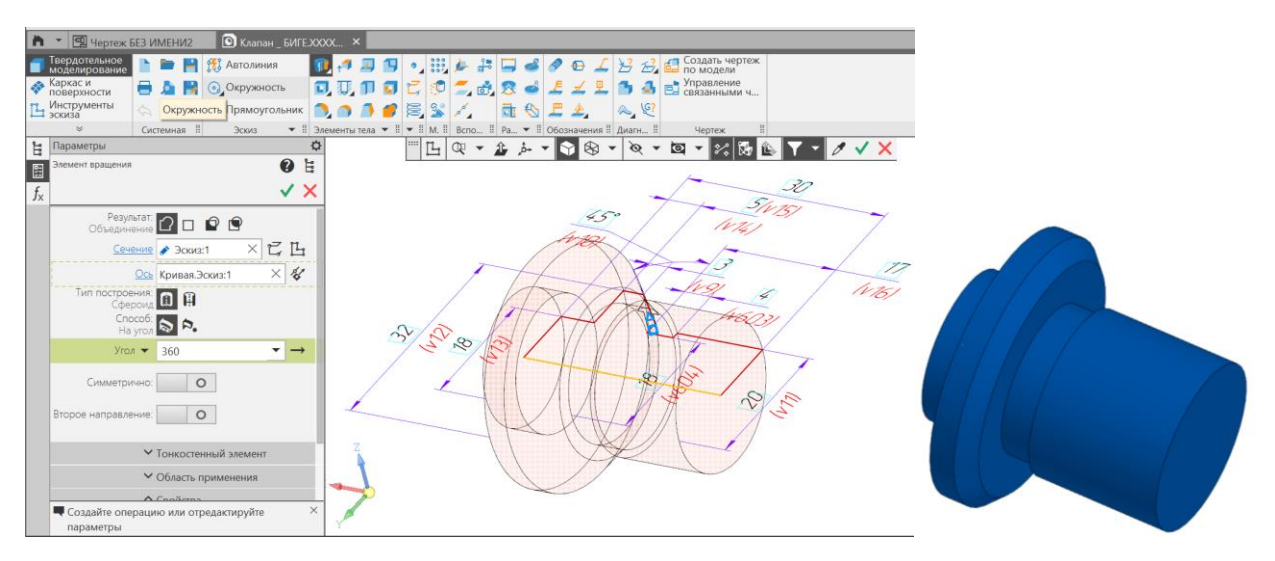

Рис. 3 Команда «Элемент вращения 1»

• К торцевой поверхноти цилиндра диаметра 20 мм **применить режим «Эскиз»**.

• **Инструменты эскиза – Геометрия – Проецировать объект – Точка**. Параметры команды Точка: начало координат (0; 0) (рис. 4).

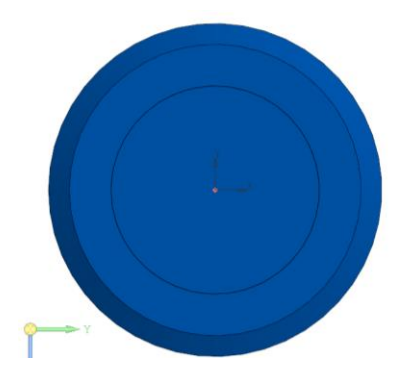

Рис. 4 Создание эскиза на торцевой поверхности цилиндра диаметром 20 мм

• **Твердотельное моделирование – Элементы тела – Отверстие с зенковкой.** Параметры команды Отверстие с зенковкой: поверхность – Грань. Элемент выдавливания 1; точка привязки – Эскиз 2; Отверстие –диаметр 12 мм, глубина 20 мм, форма дна **–** коническая; зенковка – Исполнение – по глубине (1 мм) и углу (90<sup>0</sup>) (рис. 5).

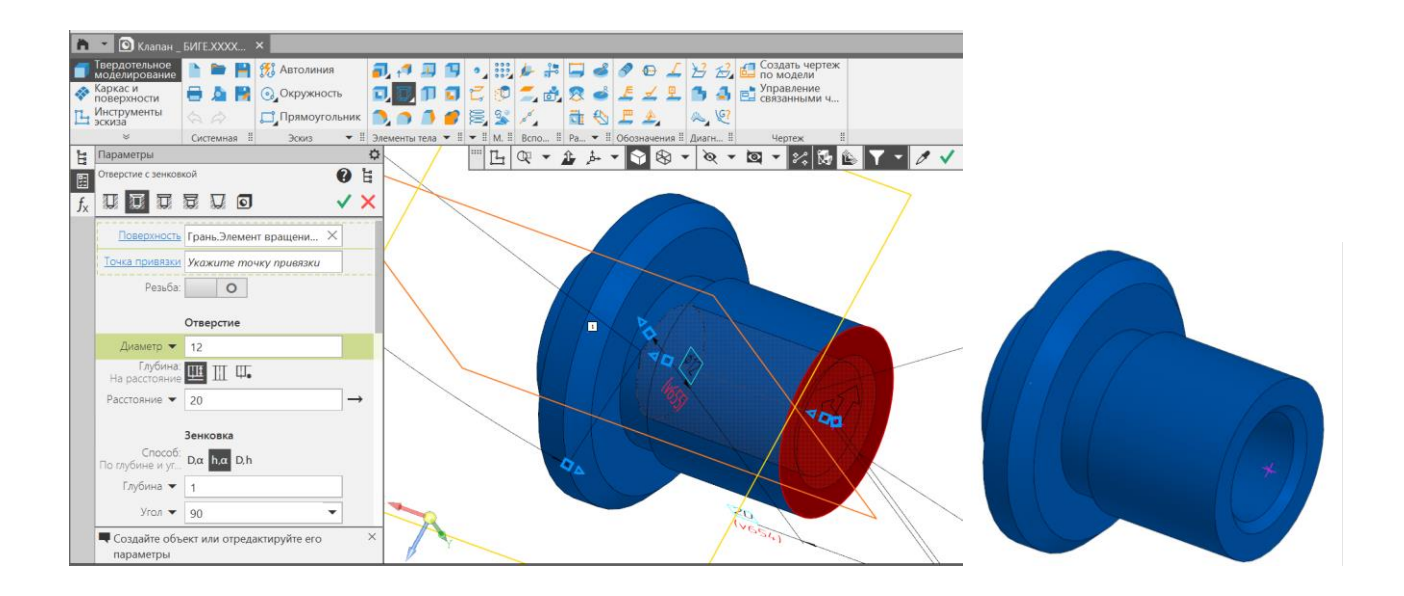

Рис. 5 Команда «Отверстие с зенковкой»

• **Твердотельное моделирование – Элементы тела – Фаска**. Параметры команды Фаска: объекты – Ребро. Элемент вращения 1, Ребро; способ построения – По стороне и углу 1 х 45<sup>0</sup> (рис. 6).

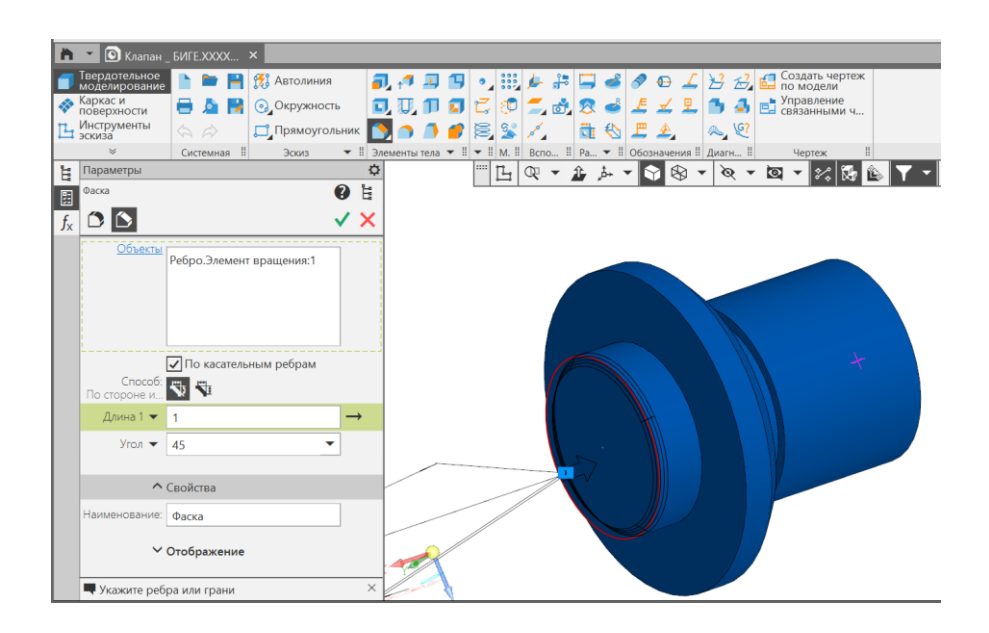

Рис. 6 Фаска на цилиндре диаметром 18 мм

• **Твердотельное моделирование – Элементы тела – Элемент выдавливания.** Параметры операции Элемент выдавливания: результат операции – Объединение; сечение – Эскиз 3; направляющий объект – Эскиз 3; способ выдавливания – расстояние 13 мм (рис. 7, 8).

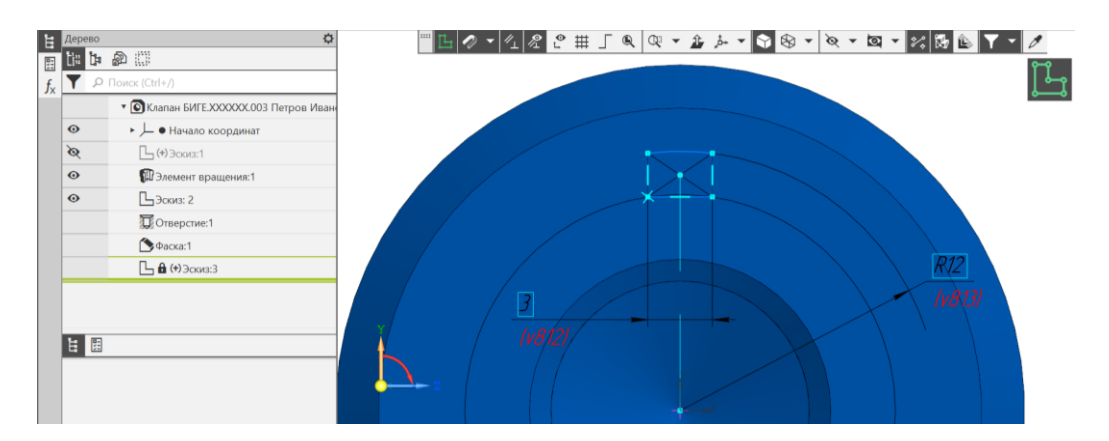

Рис. 7 Эскиз 3. Создание направляющего оъекта для формирования выступа

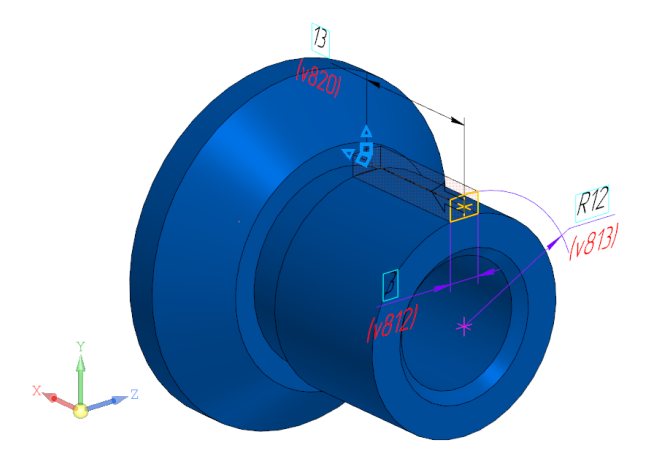

Рис. 8 Операция «Элемент выдавливания»

• **Твердотельное моделирование – Массив, копирование – Массив по концентрической сетке.** Параметры операции: элемент массива – Элемент выдавливания 2 (выступ); Ось массива – ось Х; количество элементов – 12; угол – 360<sup>0</sup> (рис. 9).

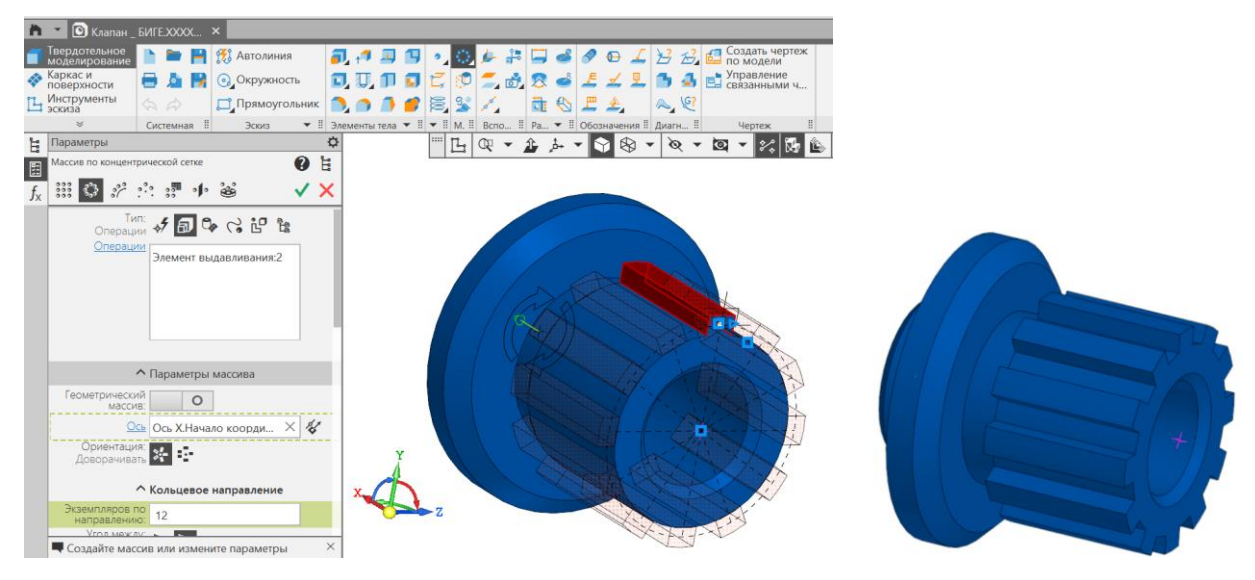

Рис. 9 Команда «Массив по концентрической сетке»

# • **Сохранить файл на C:\RK1**

### **4.2. Создание чертежа детали «Клапан»**

• **Панель быстрого доступа – Ориентация – Настройка**

Изменить ориентацию детали в пространстве, если при создании модели ее расположение не соответствует расположению главного изображения на чертеже. Через панель быстрого доступа с помощью команды «Нормально к…» расположить модель в пространстве, параллельно заданной плоскости проекций (рис.10).

В дереве построений в строке «схема» выбрать команду «главный вид по текущей ориентации» и сохранить. При создании чертежа это ориентации будет соответствовать главному виду.

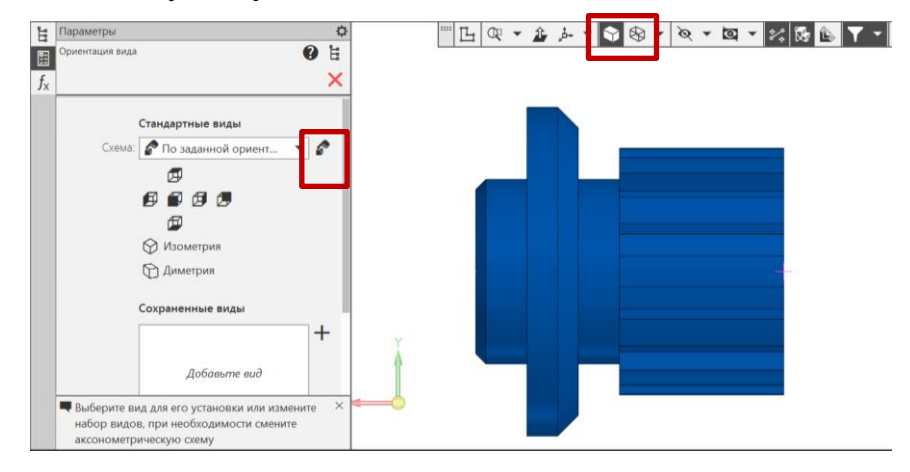

Рис.10 Изменение ориентации модели

• **Твердотельное моделирование – Чертеж – Создать чертеж по модели.** По умолчанию открывается формат А4 с основной надписью по ГОСТ 2.104–2006, форма 1. Установить масштаб изображения 2:1 (рис. 11).

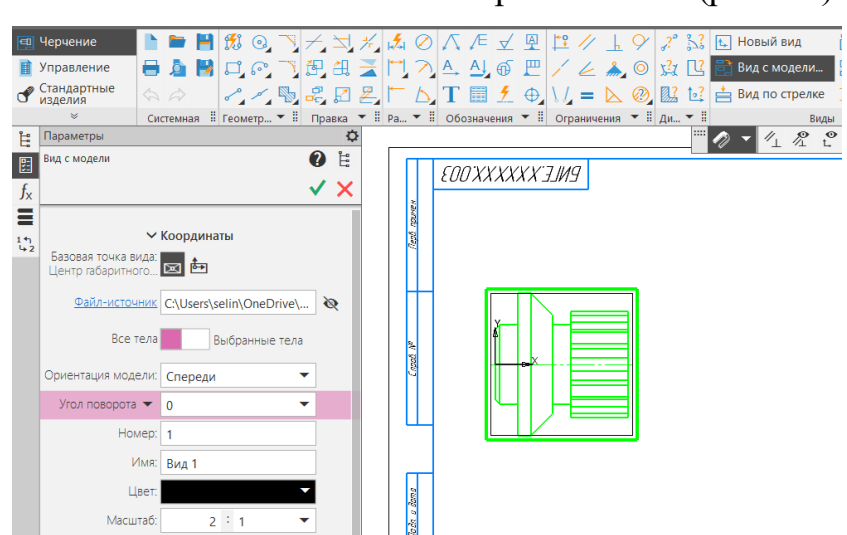

Рис. 11 Команда «Создать чертеж по модели»

- **Сделать вид Спереди активным**
- **Черчение – Виды – Проекционный вид**. Построить вид Слева.

• **Черчение – Геометрия – Прямоугольник по двум точкам.** С помощью примитива «Прямоугольник» ограничить область фронтального разреза (рис. 12).

• **Черчение – Виды – Местный разрез.** В вкладке «Виды» выбрать команду «местный разрез». Указать на контур прямоугольника и положение секущей плоскости на виде Слева (см. рис. 12).

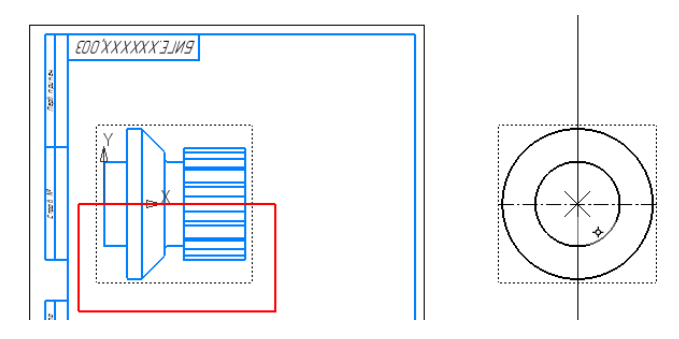

Рис. 12 Определение параметров команды «Местный разрез»

• **Черчение – Обозначения – Линия разреза/сечения**. Для выполнения профильного разреза *А*-*А* задают положение секущей плоскости на главном изображении. Назначить параметры текста для обозначения разреза (шрифт *GOST* type *B*, размер 7 мм, курсив) (рис. 13).

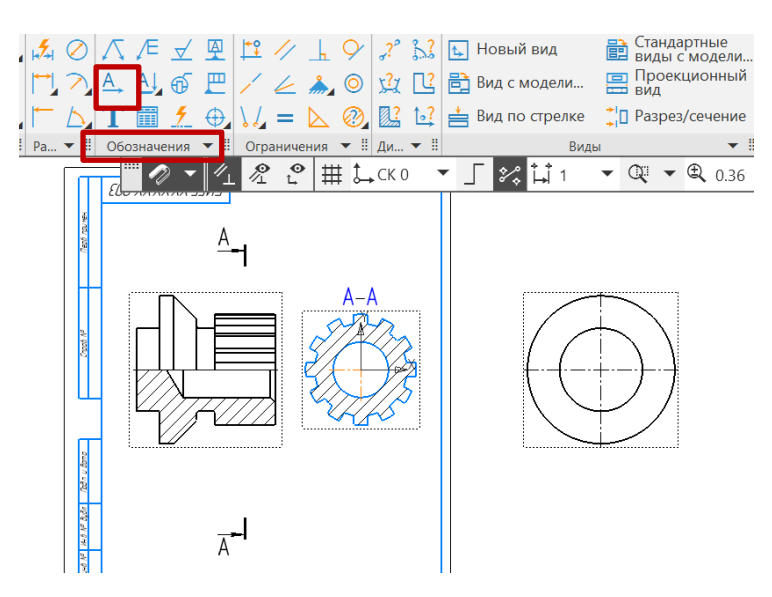

Рис. 13 Команда «Линия разреза**/**сечения»

- **Вид Спереди сделать активным**
- **Добавить новый слой**
- **Перенести штриховку на слой** (на новый слой);
- **Слой сделать невидимым** (рис. 14).

Для условного изображения выступов необходимо линии штриховки на фронтальном разрезе перенести в слой невидимых (рис. 15), провести горизонтальную линию на растоянии от осевой равном радиусу окружности впадин (рис. 16).

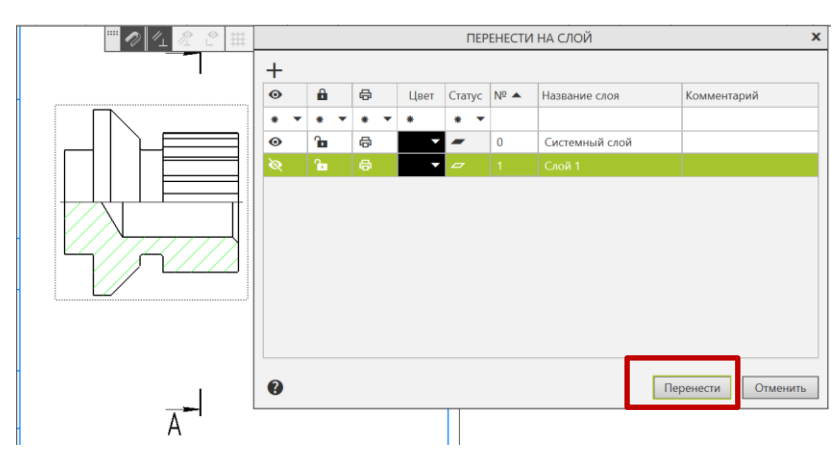

Рис. 14 Перенос линий штриховки перенести на новый слой

• **Черчение – Геометрия – Отрезок** (см. рис. 15).

• **Черчение – Геометрия – Штриховка.** Используя команду «Штриховка» достроить главное изображение (рис. 16).

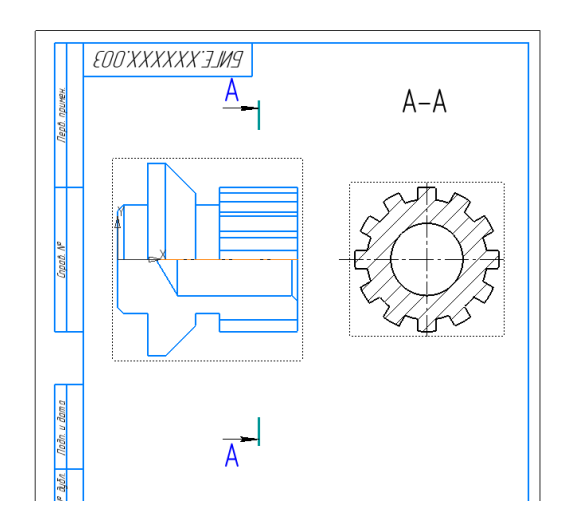

Рис. 15 Определение области штриховки

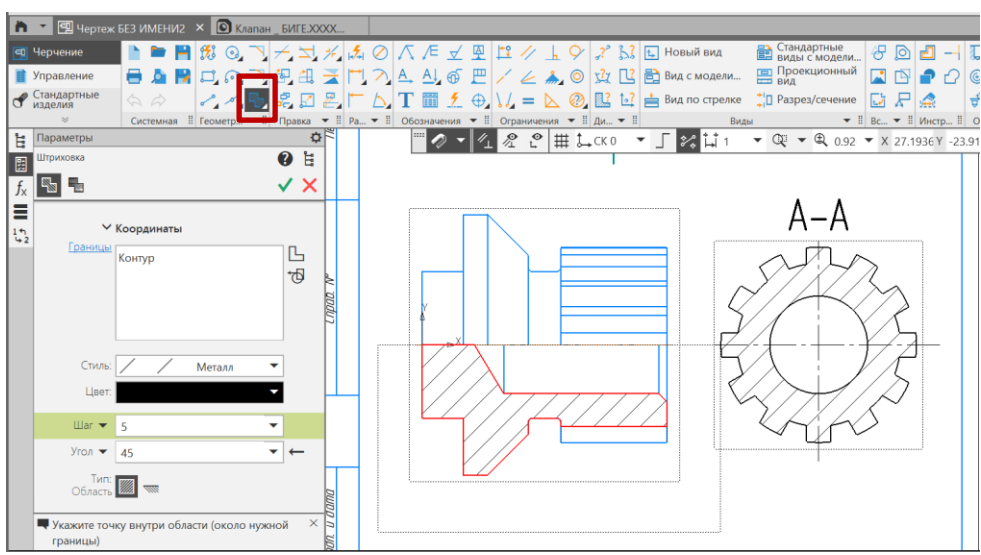

Рис. 16 Заливка штриховки на выделенную облласть

• **Черчение – Обозначения – Автоосевая.** Нанесение осевых линий на чертеже (рис. 17).

• **Черчение – Размеры – Авторазмер** (см. рис. 17).

- **Заполнить основную надпись** (см. рис. 17)
- 
- **Сохранить файл на C:\RK1**
- **Отправить файлы на сервер**

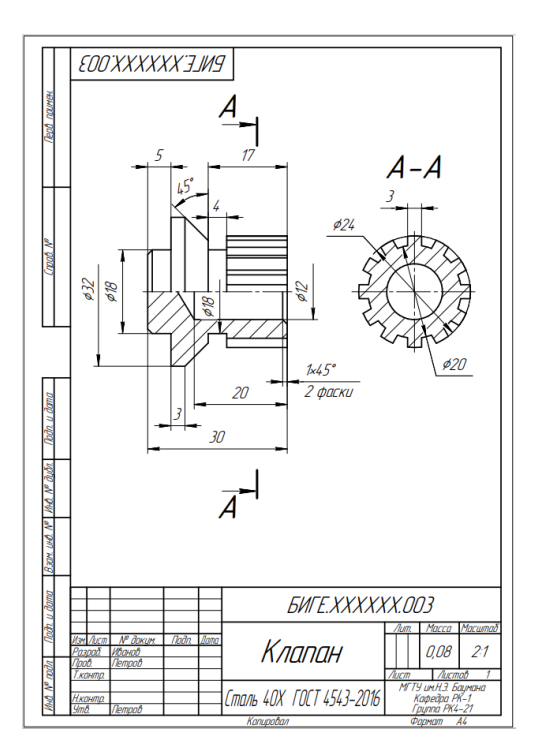

Рис. 17 Чертеж детали «Клапан»

## **5. КОНТРОЛЬНЫЕ ВОПРОСЫ**

- 1) Назовите параметры команды «Элемент вращения».
- 2) Назовите параметры команды «Массив по концентрической сетки».
- 3) К какому типу операций относится операция»Фаска»?
- 4) Назовите параметры команды Отверстие с зенковкой.

5) Надо ли изменять ориентацию детали в пространстве, если при создании модели ее расположение соответствует расположению главного изображения на чертеже?

- 6) Какой конструкторский документ называют чертежом детали?
- 7) Как линии штриховки на разрезе перенести в слой невидимых?
- 8) Как выполнить заливку штриховки на выделенный фрагмент?
- 9) Какие команды можно выбрать для нанесения размеров?

10) Какие свойства детали можно определить командой: Дерево построений – Деталь – Свойства – Настройка списка свойств?